SSL [VPN](https://zhiliao.h3c.com/questions/catesDis/239) **[张新姿](https://zhiliao.h3c.com/User/other/50127)** 2020-10-31 发表

# 组网及说明

## **1 配置需求及说明**

1.1 适用的产品系列

本案例适用于软件平台为Comware V7系列防火墙:本案例适用于如F1080、F1070、F5040、F5020 等F10X0、F50X0系列的防火墙。

注:本案例是在*F1000-C-G2*的*Version 7.1.064, Release 9323P19*版本上进行配置和验证的。

服务器系统:*windows server 2012 R2*

### 1.2 配置需求及实现的效果

V7防火墙部署在互联网出口,外网终端通过INode软件拨入SSL VPN,防火墙通过LDAP Server 对用 户进行远程认证和授权。认证成功后用户可以访问内网192.168.10.0网段的资源。IP地址及接口规划如 下表所示:

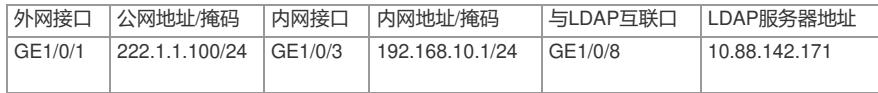

### **2 组网图**

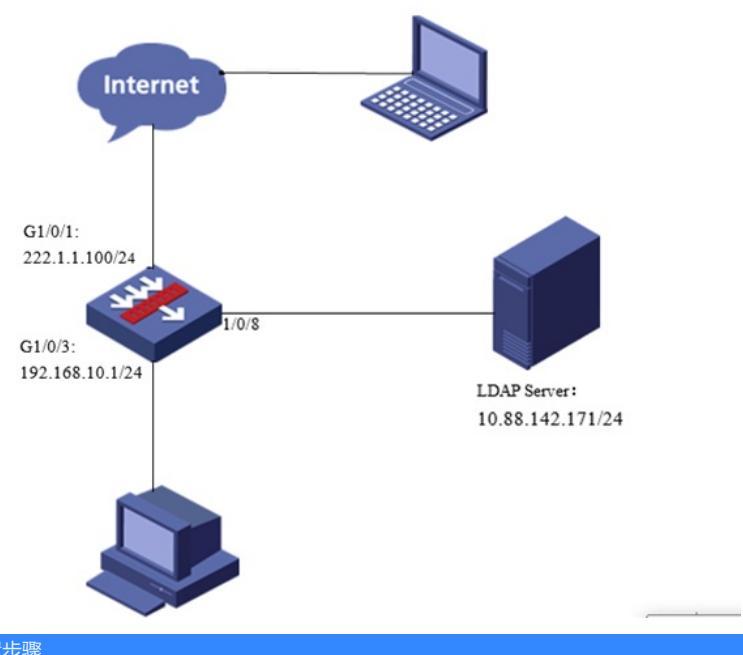

配置步骤

## **配置步骤**

**1 配置步骤**

。

1.1 Windows server 2012镜像安装

请参考微软镜像安装手册或者百度自行解决,本文对Windows server 2012系统安装不做赘述。

1.2 LDAP服务器设置

1、在服务器界面点击"开始"旁边的服务器管理器按钮,调出管理器界面后点击"添加角色和功能选项"

| ß,                                  | 服务器管理器     |                                    |  |  |  |
|-------------------------------------|------------|------------------------------------|--|--|--|
| $\bigcirc$                          | 服务器管理器,仪表板 | $\cdot$ (c)       $\triangleright$ |  |  |  |
| ■ 仪表板                               | 欢迎使用服务器管理器 |                                    |  |  |  |
| 本地服务器<br>■■ 所有服务器<br>■■文件和存储服务<br>Þ |            | 配置此本地服务器                           |  |  |  |
|                                     | 快速启动(Q)    | 添加角色和功能<br>$\overline{2}$          |  |  |  |
|                                     |            | $\overline{3}$<br>添加要管理的其他服务器      |  |  |  |
|                                     | 新增功能(W)    | 4 创建服务器组                           |  |  |  |
| - -<br>im.                          |            |                                    |  |  |  |

2、在出现的角色和功能向导中点击下一步。

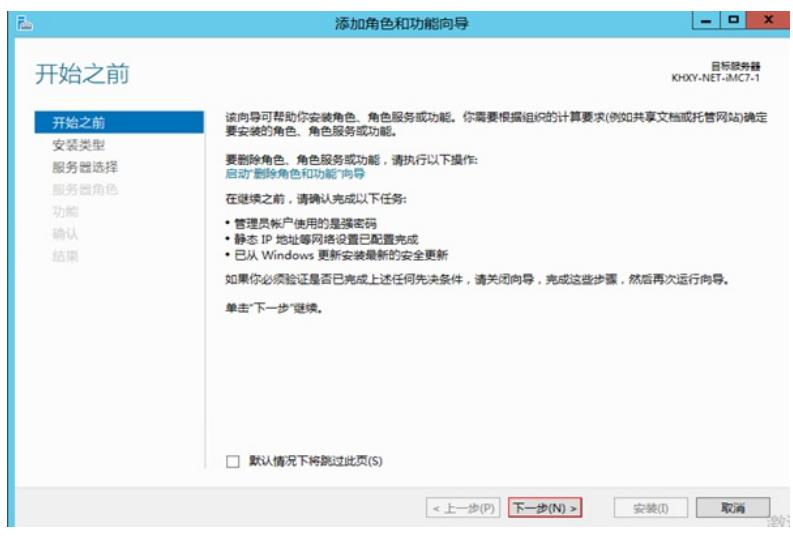

、安装类型选择"基于角色或基本功能的安装"后点击下一步。

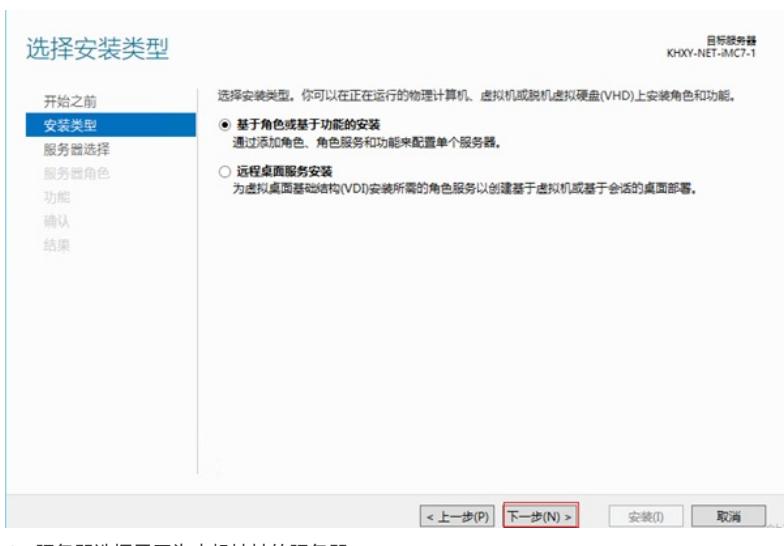

、服务器选择显示为本机地址的服务器。

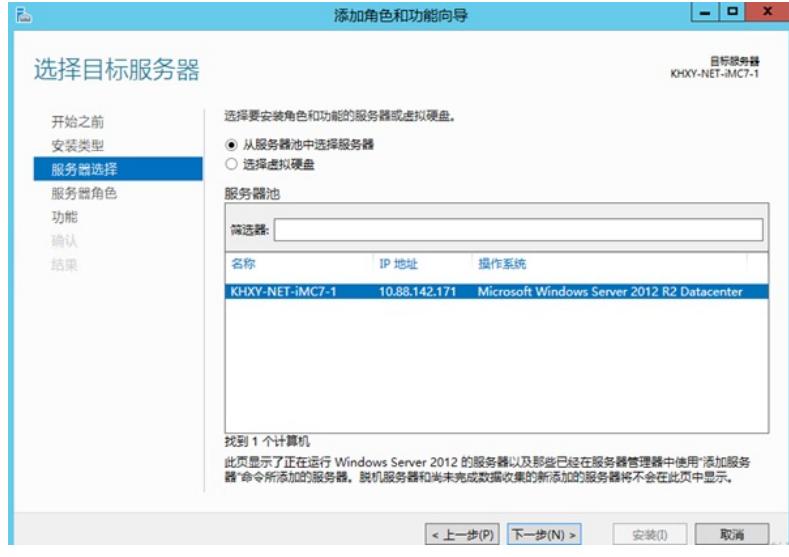

、在服务器角色中点击Active Directory 域服务。

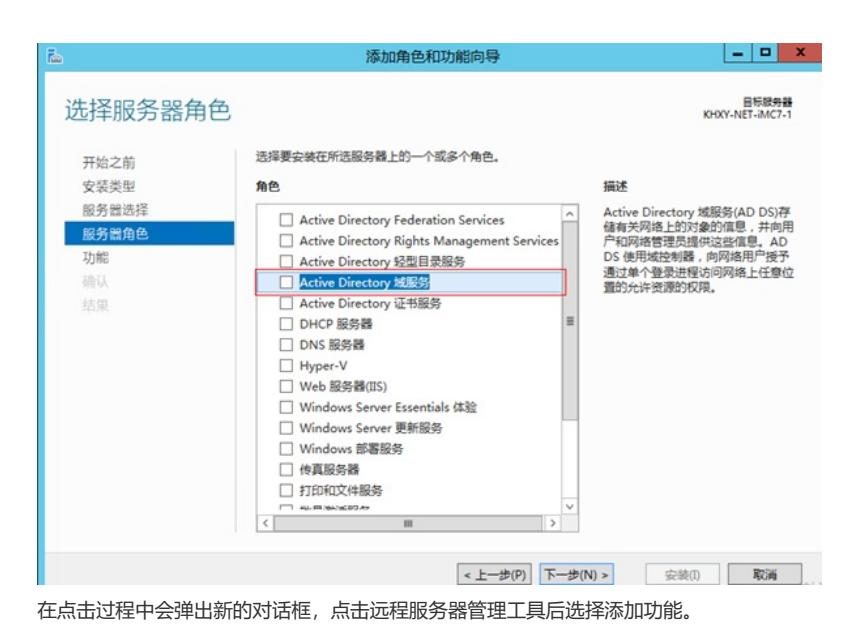

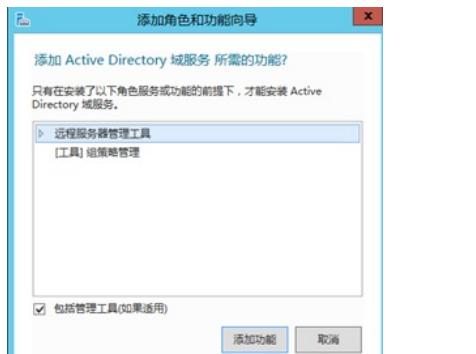

、如果没有特殊需要不需要选择任何功能直接点击下一步即可。

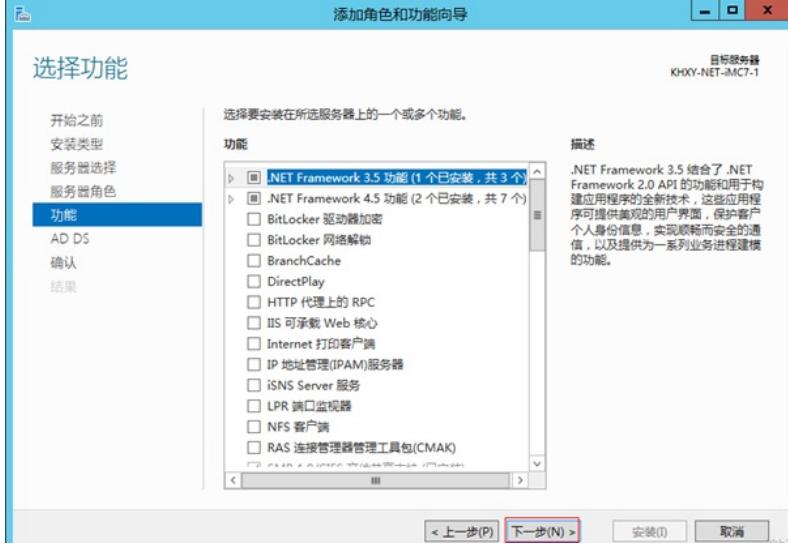

、出现Active Directory 域服务点击下一步。

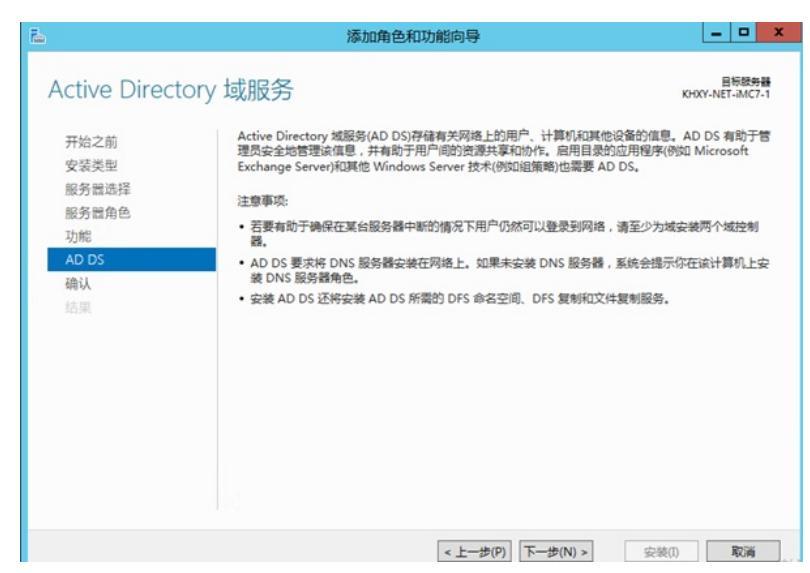

8、确认无误后点击安装Active Directory 域服务程序, 安装成功后关闭向导。

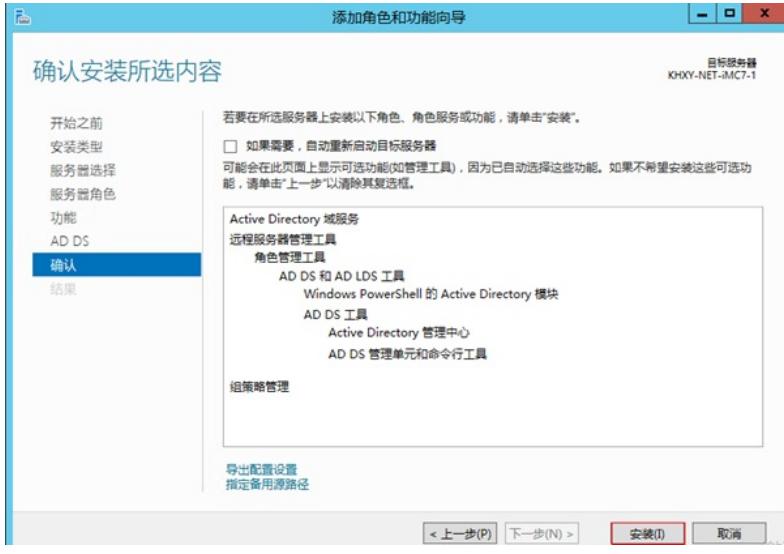

、服务器部署成功后出现AD DS选项,点击"更多"打开域配置界面。

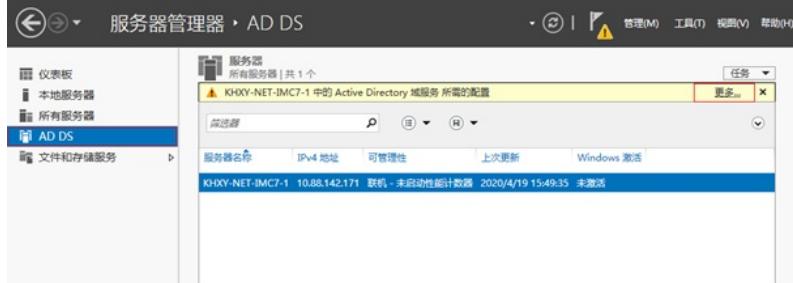

、点击"将此服务器提升为域控制器"选项。

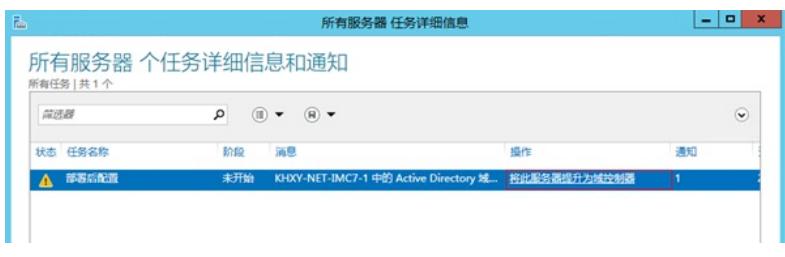

、选择添加新林并且将根域名设置为test.com。

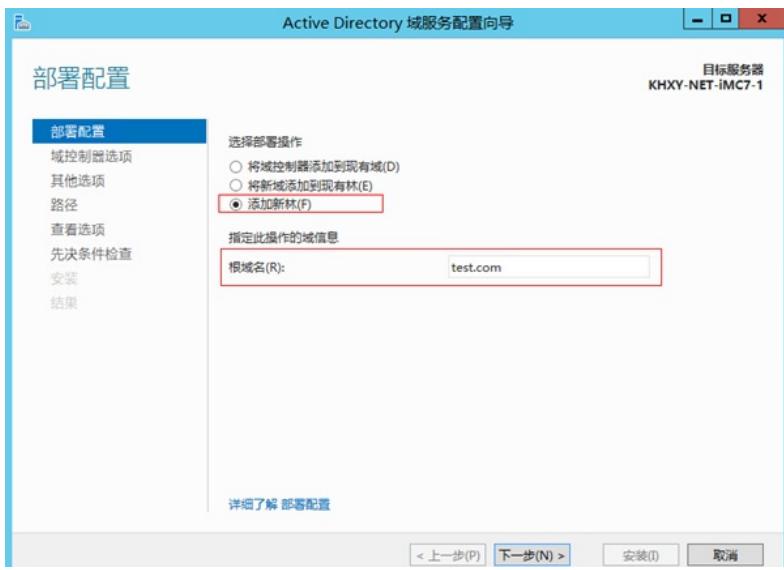

、创建目录服务还原密码后点击下一步。

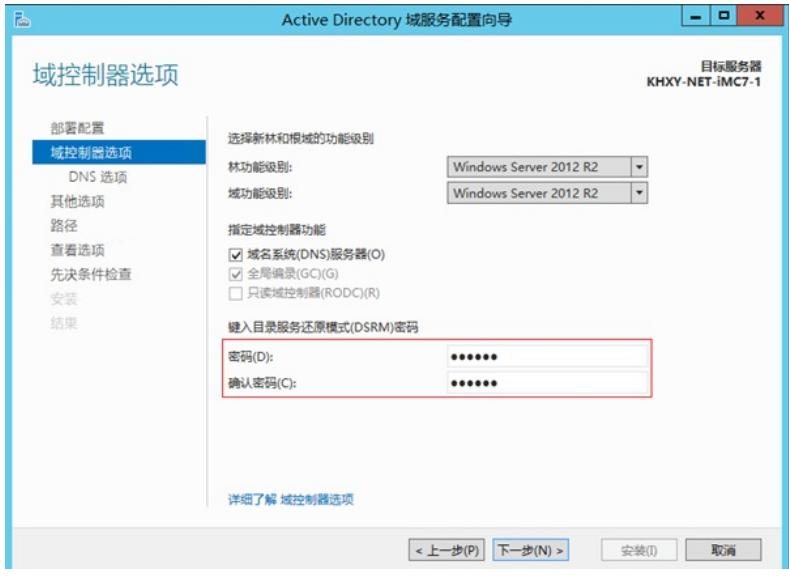

、在DNS选项设置中会出现报错无法创建DNS服务器,可以忽略直接下一步即可。

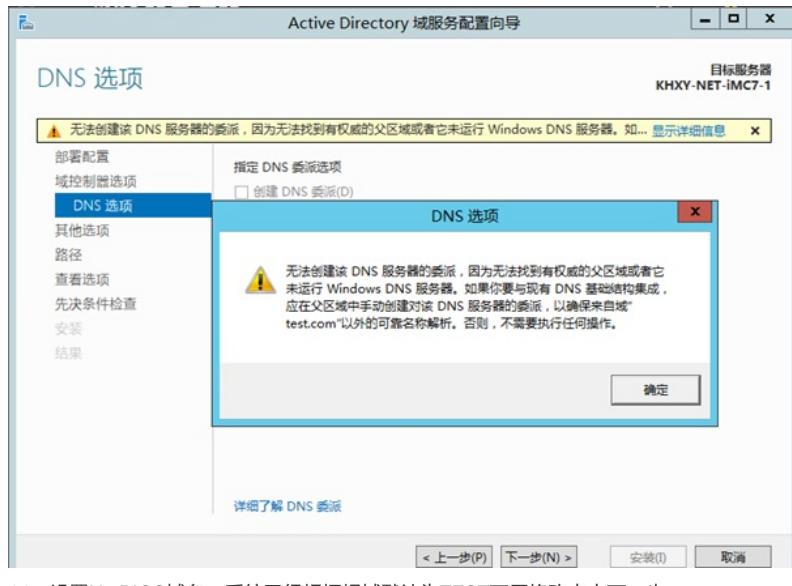

、设置NetBIOS域名,系统已经根据根域默认为TEST不用修改点击下一步。

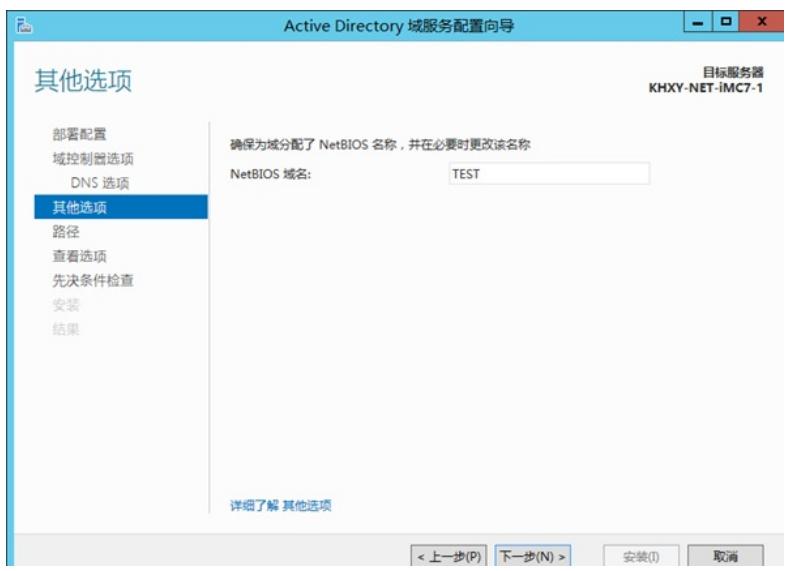

15、选择数据库、日志、SYSVOL文件夹的目录。

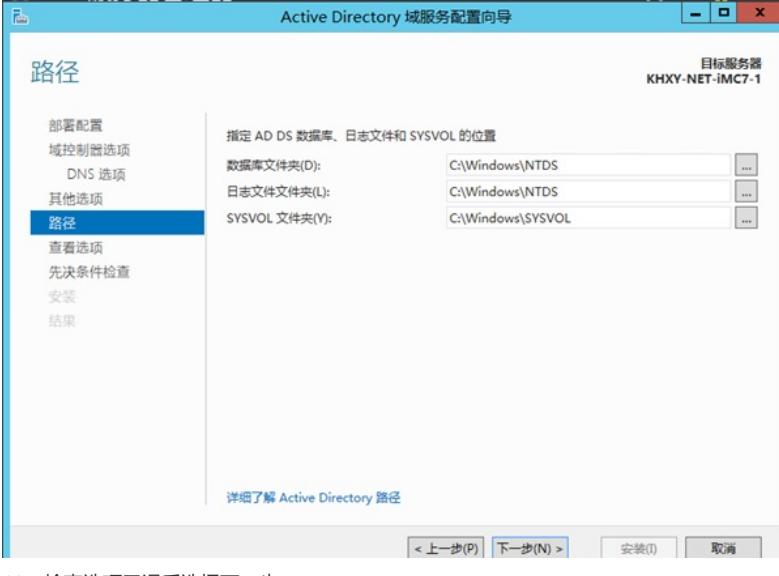

16、检查选项无误后选择下一步。

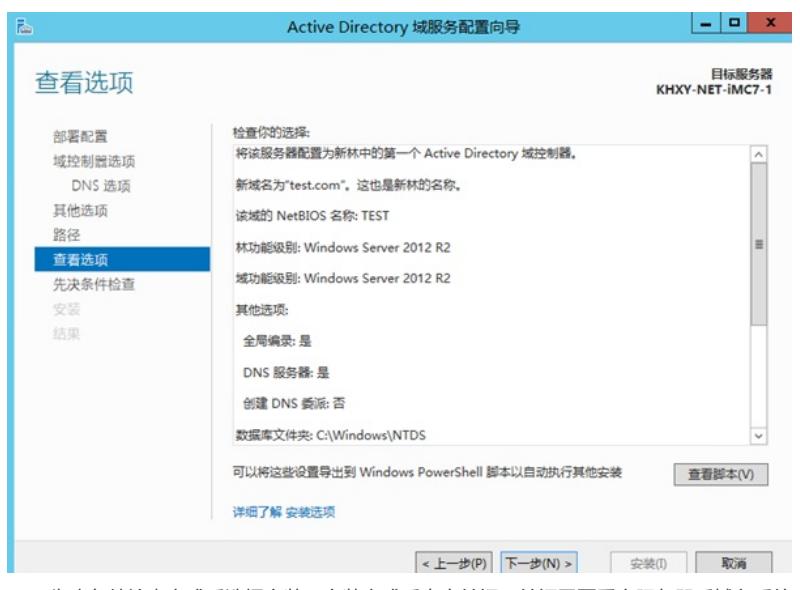

17、先决条件检查完成后选择安装,安装完成后点击关闭,关闭需要重启服务器后域名系统才能正常 工作。

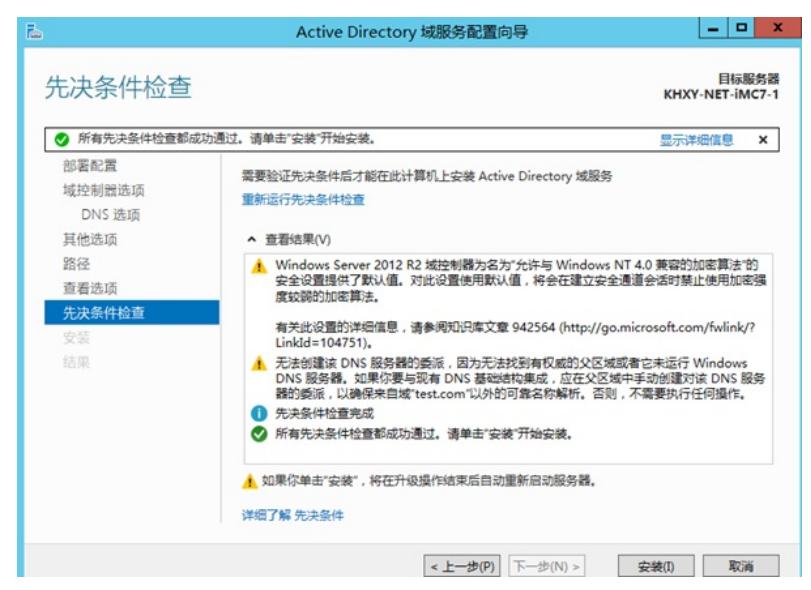

、开启开启后选择管理工具。

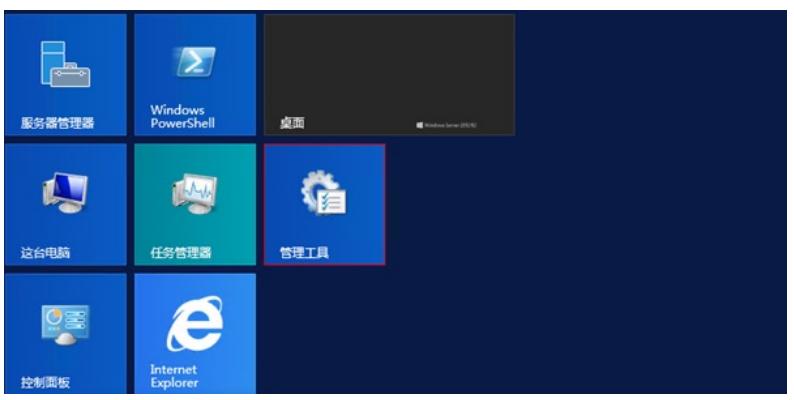

、点击Active Directory 用户和计算机

| $\circ$ $\bullet$ $\bullet$ $\bullet$ $\bullet$ | 管理工具                       |                 |               |        |  |
|-------------------------------------------------|----------------------------|-----------------|---------------|--------|--|
| 文件<br>主页<br>共享                                  | 音音                         |                 |               | $\vee$ |  |
| $\circledcirc$ $\circledcirc$                   | 控制面板 ▶<br>系统和安全 ▶ 管理工具 ▶   | $\checkmark$    | 搜索"管理工具"<br>Ċ |        |  |
| ☆ 收藏夹                                           | ۰<br>名称                    | 修改日期            | 类型            | 大小     |  |
| 8 下载                                            | <b>Terminal Services</b>   | 2013/8/22 23:39 | 文件夹           |        |  |
| 二点面                                             | Active Directory 管理中心      | 2013/8/22 7:50  | 快捷方式          | $2$ KB |  |
| <b>图 最近访问的位置</b><br>■ 这台电脑                      | R Active Directory 用户和计算机  | 2013/8/22 14:55 | 快捷方式          | $2$ KB |  |
|                                                 | 2) Active Directory 城和信任关系 | 2013/8/22 14:55 | 快捷方式          | 2 KB   |  |
|                                                 | Ry Active Directory 站点和服务  | 2013/8/22 14:55 | 快捷方式          | $2$ KB |  |
|                                                 | R ADSI 编辑器                 | 2013/8/22 14:55 | 快捷方式          | $2$ KB |  |

、新建一个SVPN的组织单位用来存储SSL VPN用户。

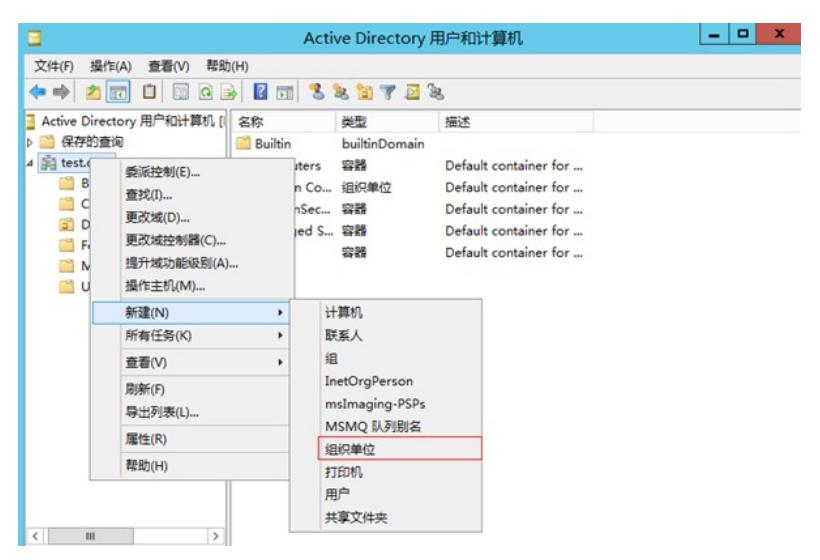

、在SVPN组中添加用户

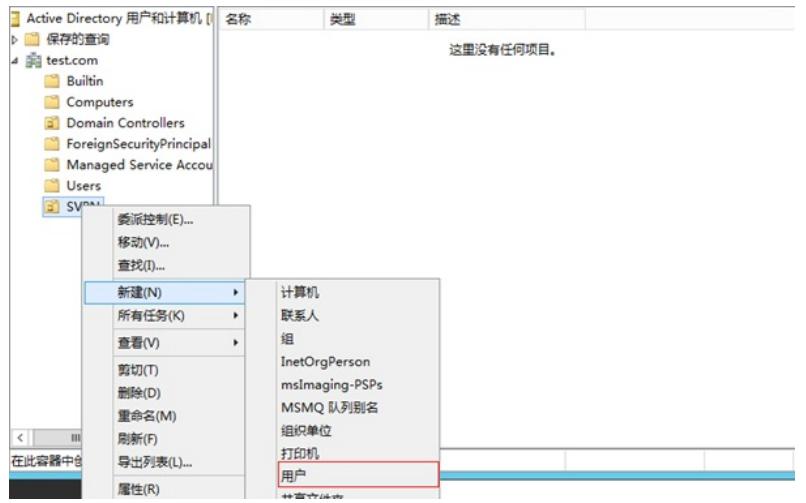

22、添加用户为张三设置登录账号为zhangsan。

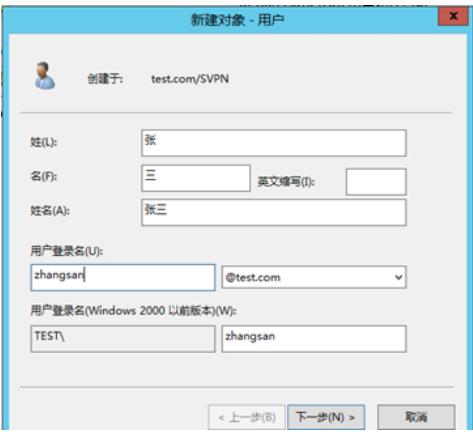

23、设置密码并设置密码为永不过期。

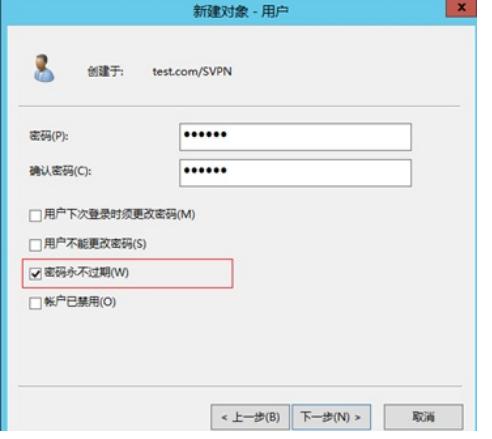

24、设置完成后出现张三用户,至此LDAP服务器所有配置完成。

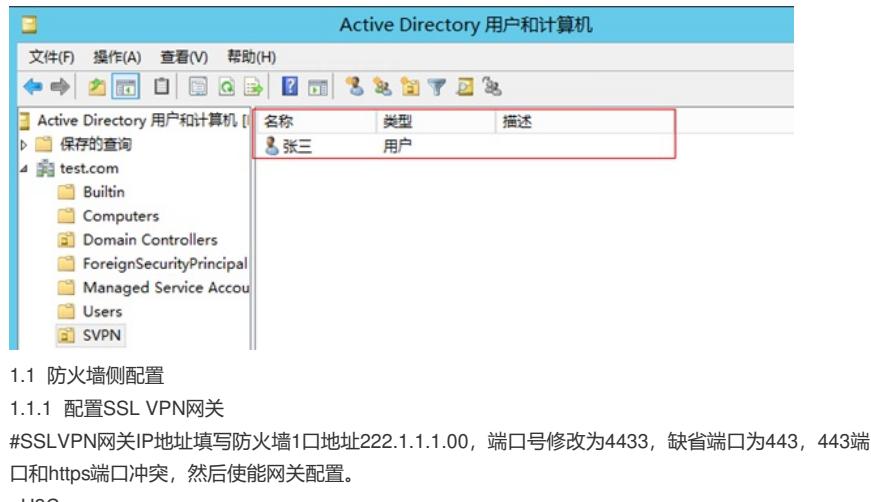

<H3C>sys

[H3C]sslvpn gateway SSLVPNGW

[H3C-sslvpn-gateway-SSLVPNGW]ip address 222.1.1.100 port 4433 [H3C-sslvpn-gateway-SSLVPNGW]service enable [H3C-sslvpn-gateway-SSLVPNGW]quit #创建SSL VPN AC接口1,配置接口IP为10.10.10.1/24 [H3C]interface SSLVPN-AC 1 [H3C-SSLVPN-AC1]ip address 10.10.10.1 255.255.255.0 [H3C-SSLVPN-AC1]quit #创建地址池名称为"SSLPOOL",指定IP地址范围为10.10.10.2——10.10.10.254 [H3C]sslvpn ip address-pool SSLPOOL 10.10.10.2 10.10.10.254 #创建ACL 3999, 允许SSL VPN用户访问的内网资源192.168.10.0/24网段 [H3C]acl advanced 3999 [H3C-acl-ipv4-adv-3999]rule permit ip destination 192.168.10.0 0.0.0.255 [H3C-acl-ipv4-adv-3999]quit 1.1.2 配置SSL VPN实例 # 配置SSL VPN访问实例"SSLVPNSL"引用SSL VPN网关"SSLVPNGW" [H3C] sslvpn context SSLVPN [H3C-sslvpn-context-SSLVPN]gateway SSLVPNGW #引用SSL VPN接口1 [H3C-sslvpn-context-SSLVPN]ip-tunnel interface SSLVPN-AC1 #引用SSL VPN地址池, 掩码和dns [H3C-sslvpn-context-SSLVPN]ip-tunnel address-pool SSLPOOL mask 255.255.255.0 [H3C-sslvpn-context-SSLVPN]ip-tunnel dns-server primary 114.114.114.114 #创建路由列表"NEIWANG",添加路由表项192.168.10./24 [H3C-sslvpn-context-SSLVPN]ip-route-list NEIWANG [H3C-sslvpn-context-SSLVPN-route-list-NEIWANG] include 192.168.10.0 255.255.255.0 # 创建SSL VPN策略组"SSLVPNZIYUAN", 引用路由列表"NEIWANG", 配置ACL限制, 只有通过ACL 检查的报文才可以访问IP资源、配置SSL用户认证域为svpn域。 [H3C-sslvpn-context-SSLVPN]policy-group SSLVPNZIYUAN [H3C-sslvpn-context-SSLVPN-policy-group-SSLVPNZIYUAN]filter ip-tunnel acl 3999 [H3C-sslvpn-context-SSLVPN-policy-group-SSLVPNZIYUAN]ip-tunnel access-route ip-route-list NEI WANG [H3C-sslvpn-context-SSLVPN-policy-group-SSLVPNZIYUAN]quit [H3C-sslvpn-context-SSLVPN]aaa domain svpn [H3C-sslvpn-context-SSLVPN]service enable [H3C-sslvpn-context-SSLVPN]quit 1.1.3 创建SSL VPN用户组 创建SSL VPN用户组名称为svpn并与SSL VPN资源"SSLVPNZIYUAN"绑定。 [H3C] user-group svpn [H3C-ugroup-svpn]authorization-attribute sslvpn-policy-group SSLVPNZIYUAN [H3C-ugroup-svpn]quit 1.1.4 创建LDAP服务器 login-dn是LDAP管理账号的路径(要求此管理账号有读权限或者管理员权限)、login-password对应 管理员账号的密码、ip对应LDAP服务器的IP地址、search-base-dn表示要查找的用户所在的目录、us er-parameters samaccountname参数表示查找用户属性samaccountname值,设备默认查询用户属性 查询CN值。 [H3C]ldap server svpn [H3C-ldap-server-svpn]login-dn cn=administrator,cn=users,dc=test,dc=com [H3C-ldap-server-svpn]search-base-dn ou=svpn,dc=test,dc=com [H3C-ldap-server-svpn]ip 10.88.142.171 [H3C-ldap-server-svpn]login-password simple xxxxxxx [H3C-ldap-server-svpn]user-parameters user-name-attribute samaccountname [H3C-ldap-server-svpn]quit 1.1.5 创建LDAP方案 创建LDAP方案将LDAP认证和授权全部指向LDAP服务器。 [H3C]ldap scheme svpn [H3C-ldap-svpn]authentication-server svpn [H3C-ldap-svpn]authorization-server svpn 1.1.6 创建SSL VPN认证域 创建SSL VPN认证域,将认证授权全部改向svpn方案,并且指定认证用户组为svpn组。 [H3C]domain svpn [H3C-isp-svpn]authorization-attribute user-group svpn [H3C-isp-svpn]authentication sslvpn ldap-scheme svpn [H3C-isp-svpn]authorization sslvpn ldap-scheme svpn [H3C-isp-svpn]accounting sslvpn none

1.1.7 配置与LDAP服务器互联端口 [H3C]interface GigabitEthernet 1/0/8 [H3C-GigabitEthernet1/0/8]ip address 10.88.142.1 255.255.255.0 [H3C-GigabitEthernet1/0/8]quit 1.1.8 将SSL VPN端口加入安全域,放通对应安全策略 #新建安全域,名称为"SSLVPN",将SSL VPN端口1加入到安全域"SSLVPN" [H3C]security-zone name SSLVPN [H3C-security-zone-SSLVPN]import interface SSLVPN-AC1 [H3C-security-zone-SSLVPN]quit #新建安全域LDAP将1/0/8接口加入该区域 [H3C]security-zone name LDAP [H3C-security-zone-DMZ]import interface GigabitEthernet 1/0/8 [H3C-security-zone-DMZ]quit #创建服务对象组,组名称为4433,匹配SSLVPN端 [H3C]object-group service 4433 [H3C-obj-grp-service-4433]service tcp destination eq 4433 [H3C-obj-grp-service-4433]quit #配置配置安全策略将Untrust到Local域目的端口为TCP4433端口放通 [H3C]security-policy ip [H3C-security-policy-ip]rule 5 name Untrst-Local [H3C-security-policy-ip-5-Untrst-Local]action pass [H3C-security-policy-ip-5-Untrst-Local]source-zone Untrust [H3C-security-policy-ip-5-Untrst-Local]destination-zone Local [H3C-security-policy-ip-5-Untrst-Local]service 4433 [H3C-security-policy-ip-5-Untrst-Local]quit #配置配置安全策略,放通源安全域为SSLVPN,目前安全域为"Trust"的数据流量 [H3C-security-policy-ip]rule 10 name SSLVPN-Trust [H3C-security-policy-ip-10-SSLVPN-Trust]action pass [H3C-security-policy-ip-10-SSLVPN-Trust]source-zone SSLVPN [H3C-security-policy-ip-10-SSLVPN-Trust]destination-zone Trust [H3C-security-policy-ip-10-SSLVPN-Trust]quit #配置配置安全策略,放通安全域为DMZ、Local域的数据流量 [H3C-security-policy-ip]rule 15 name DMZ-local [H3C-security-policy-ip-15-DMZ-local]action pass [H3C-security-policy-ip-15-DMZ-local]source-zone DMZ [H3C-security-policy-ip-15-DMZ-local]source-zone Local [H3C-security-policy-ip-15-DMZ-local]destination-zone DMZ [H3C-security-policy-ip-15-DMZ-local]destination-zone Local [H3C-security-policy-ip-15-DMZ-local]quit 1.2 保存配置 save force 1.3 配置验证,查看拨号成功的用户 <H3C>dis sslvpn session verbose User : zhangsan Context : SSLVPN Policy group : SSLVPNZIYUAN Idle timeout : 30 min Created at : 19:52:36 UTC Sun 04/19/2020 Lastest : 19:52:36 UTC Sun 04/19/2020 User IPv4 address : 10.88.26.145 Alloced IP : 10.10.10.2 Session ID : 14 Web browser/OS : Windows

客户端使用INode登录截图:

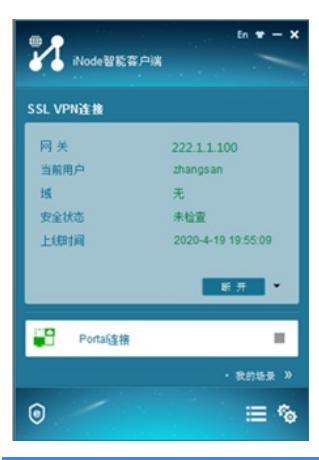

#### 配置关键点

#### **1 注意事项**

1、安装Active Directory后服务器所在域会变更导致重启后无法使用原账号登录,登录时需要使用"域 名\用户名"的方式去登录。

2、因为设备默认查询用户属性是查询CN值,当LDAP服务器用户名与登录账号不一致情况下需要设备 查询samaccountname值来确定用户登录名,因此在设备LDAP Server下"user-parameters user-nameattribute samaccountname"命令是一定要添加的。